#### 定期調査報告書提出建築物の検索方法について(※建築物は順不同となっております)

## ① PDF 上で『 右クリック 』をします。

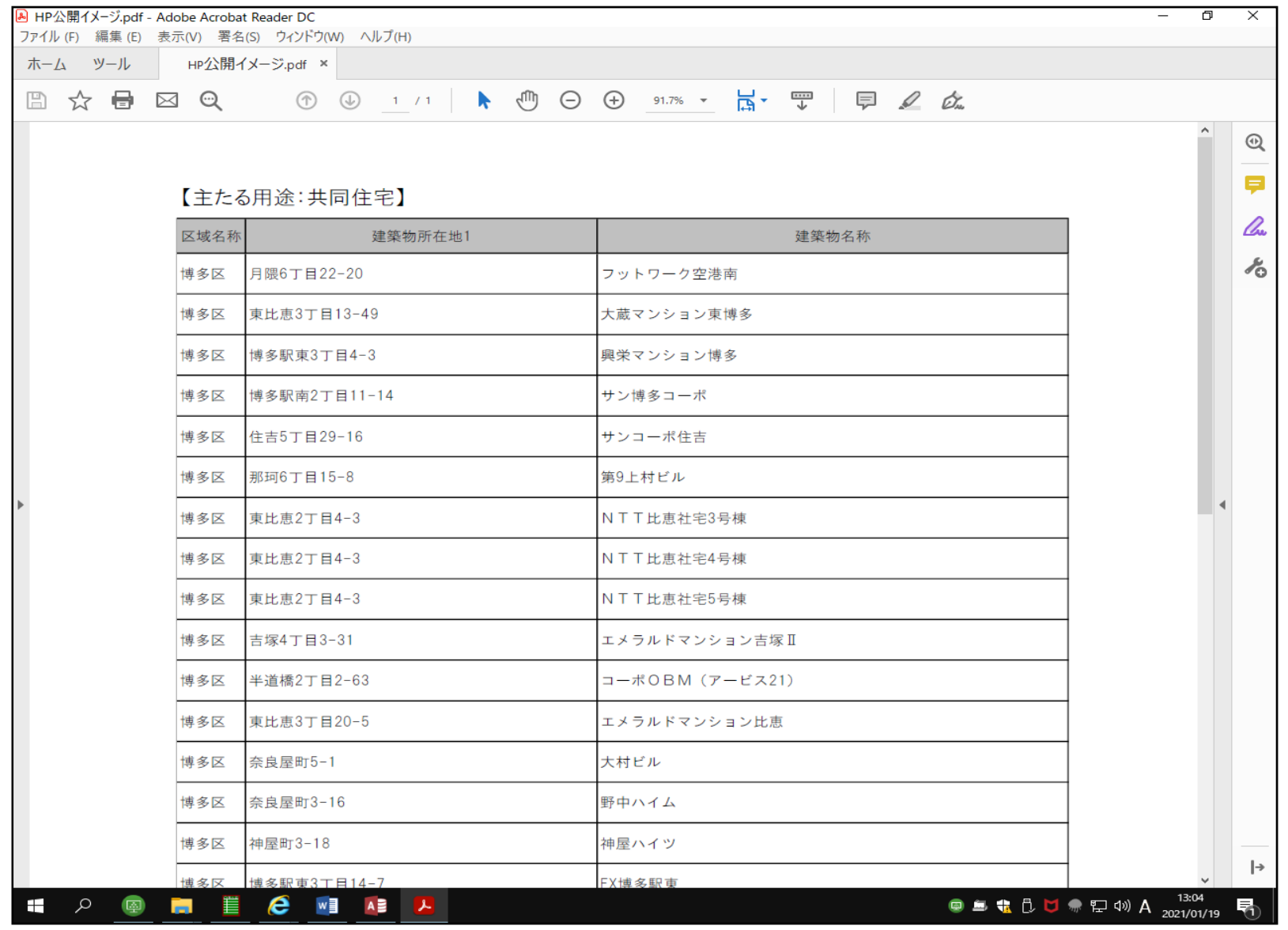

## ② 右クリックをすると『 メニュー 』が出てきますので

## 『 簡易検索 』をクリックします。

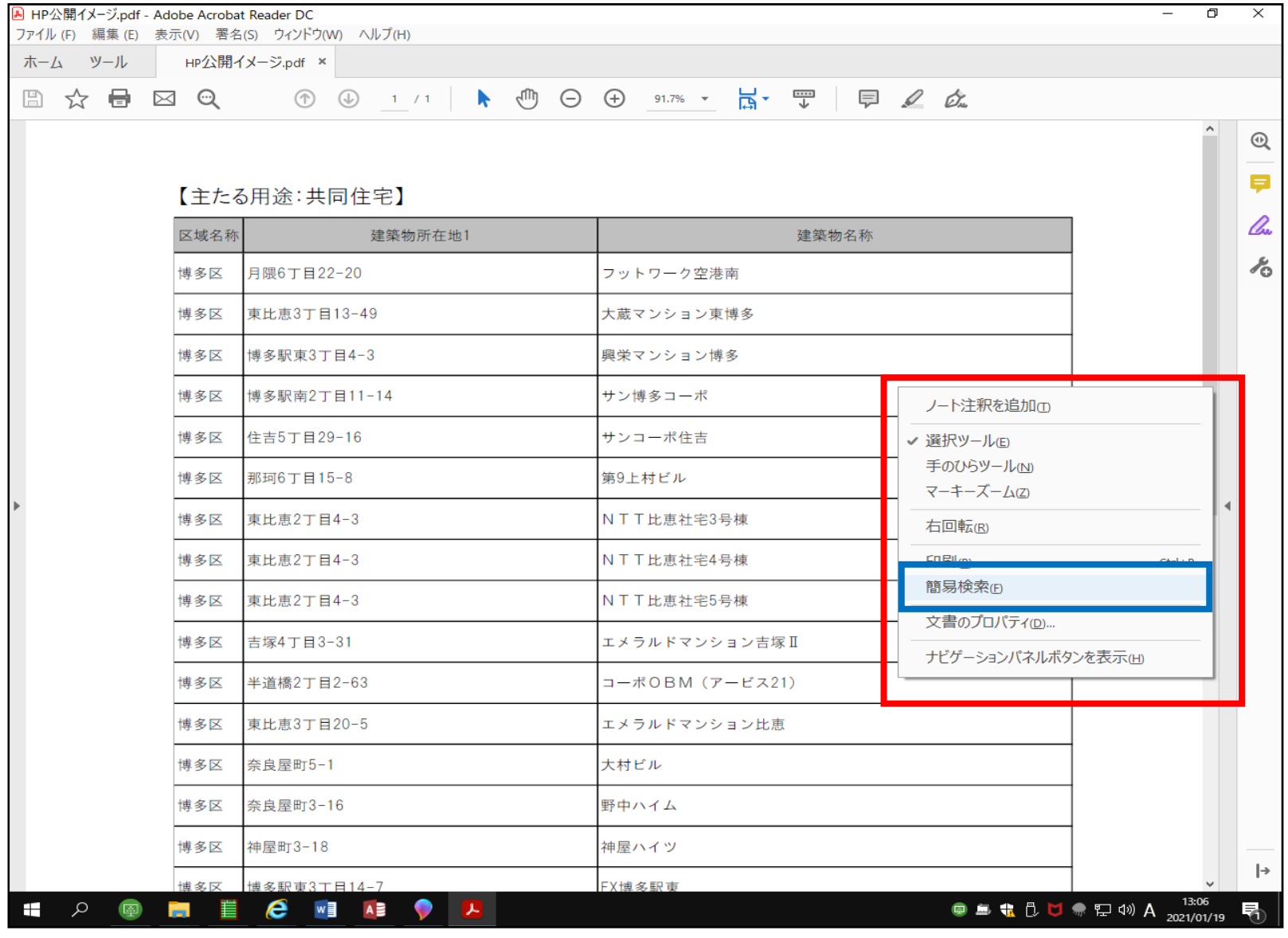

#### ③ 右上に『 検索 』が出てきますので、『 検索 』欄に

#### 建物住所又は建物名称を入力します。

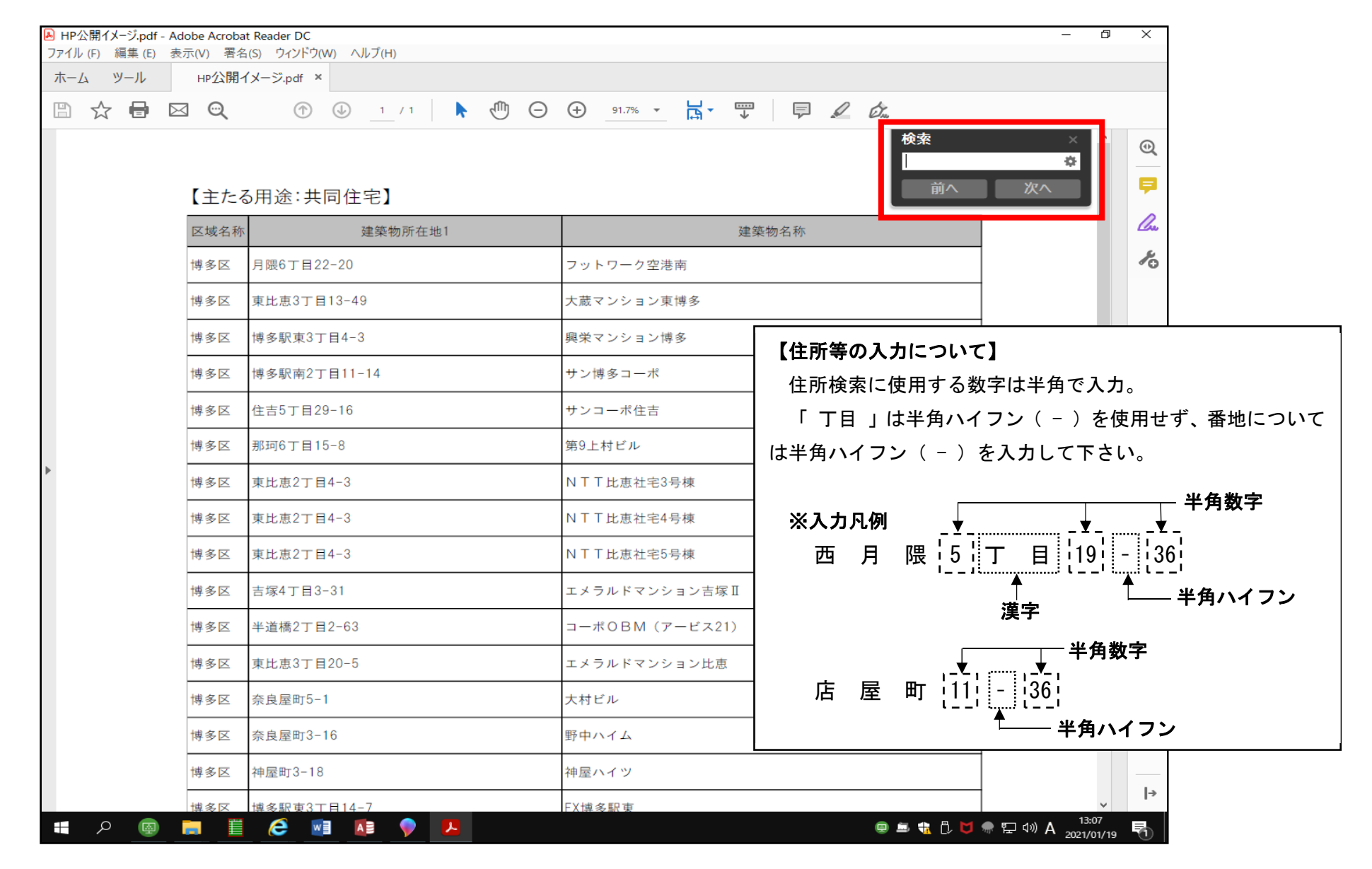

#### ④ 建物住所又は建物名称を入力しましたら、『 次へ 』をクリックします。

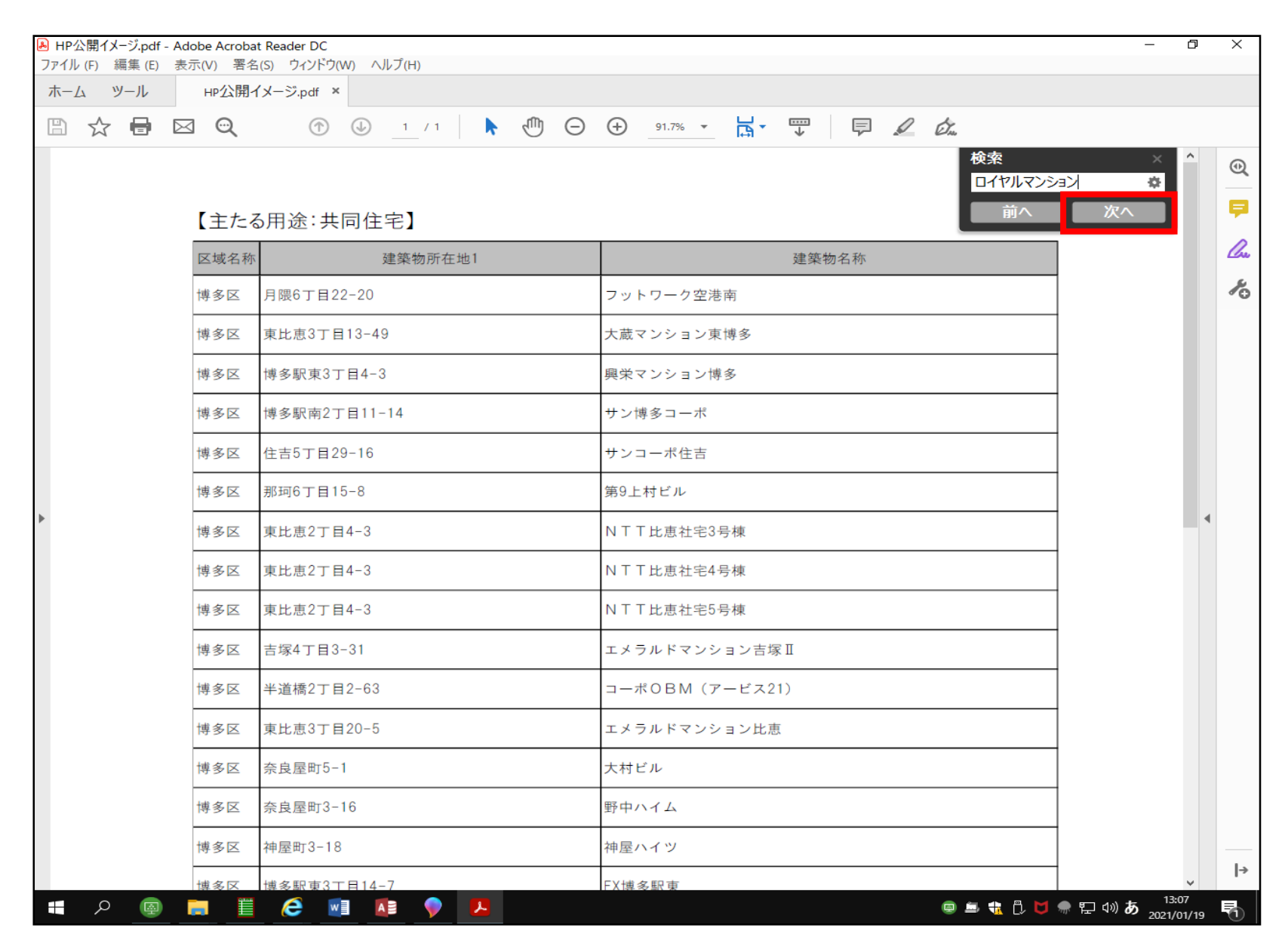

# ⑤ 『次へ』をクリックしますと、該当データが表示されます。

#### 該当データの文字は青く塗潰されています。

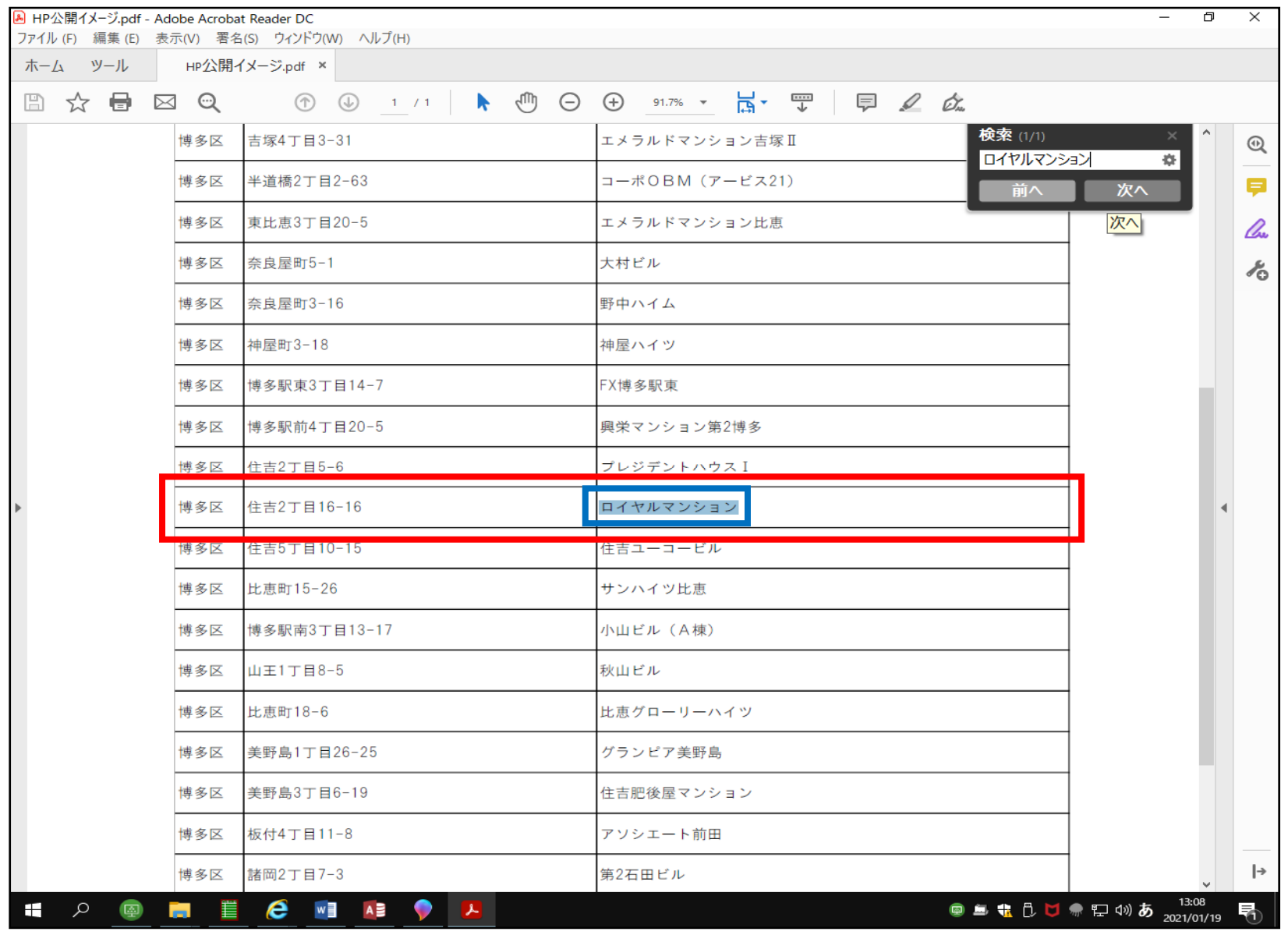

## ⑥ PDF 内に検索したワードが無い場合は、 『一致するものはありませんでした』 と表示されます。その場合は③に戻り、別のキーワードで検索してみて下さい。

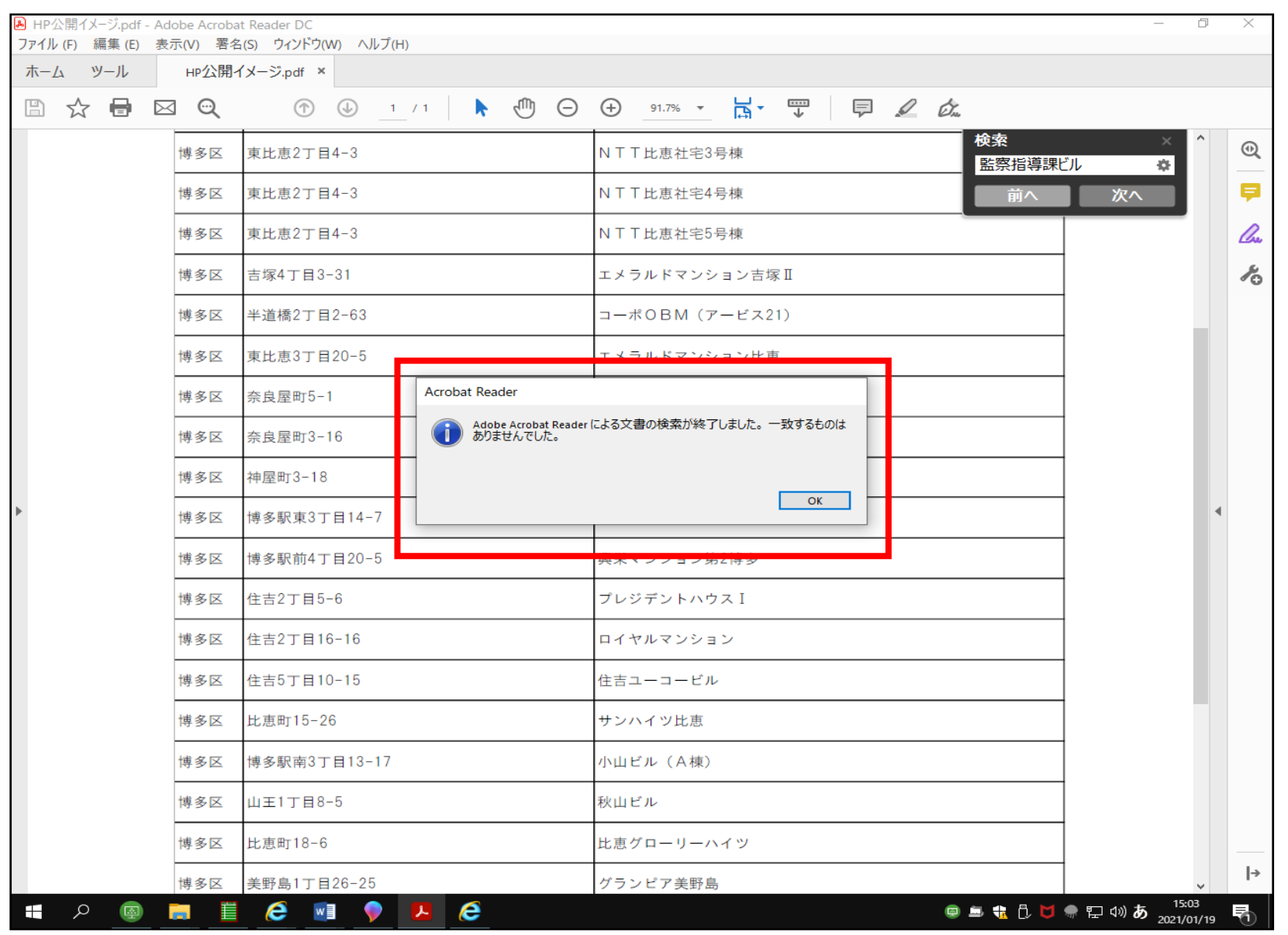